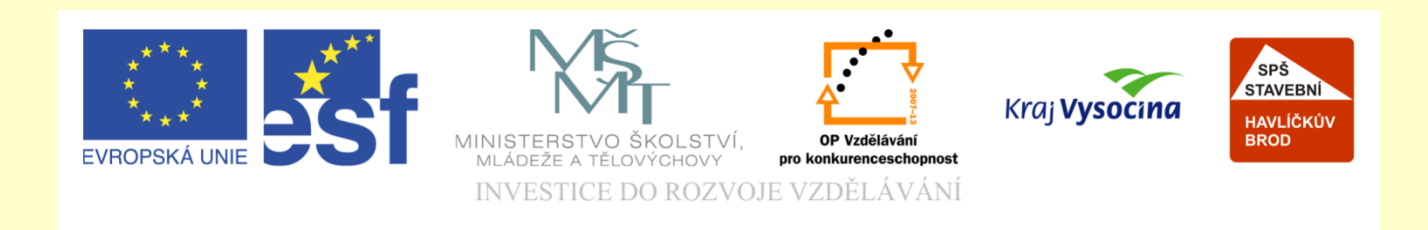

# Téma: **ARCHICAD. ZÁKLADNÍ KURZ LEKCE 1. VÝŠKOVÉ ZÁVISLOSTI**

Vypracoval: Ing. Wasserbauer Radek

Vypracoval: Ing. Wasserbauer Radek<br>TENTO PROJEKT JE SPOLUFINANCOVÁN EVROPSKÝM SOCIÁLNÍM<br>FONDEM A STÁTNÍM ROZPOČTEM ČESKÉ REPUBLIKY. Vypracoval: Ing. Wasserbauer I<br>TENTO PROJEKT JE SPOLUFINANCOVÁN EVROPSKÝM<br>FONDEM A STÁTNÍM ROZPOČTEM ČESKÉ REPUBLIKY.

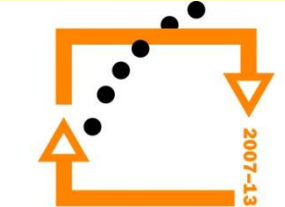

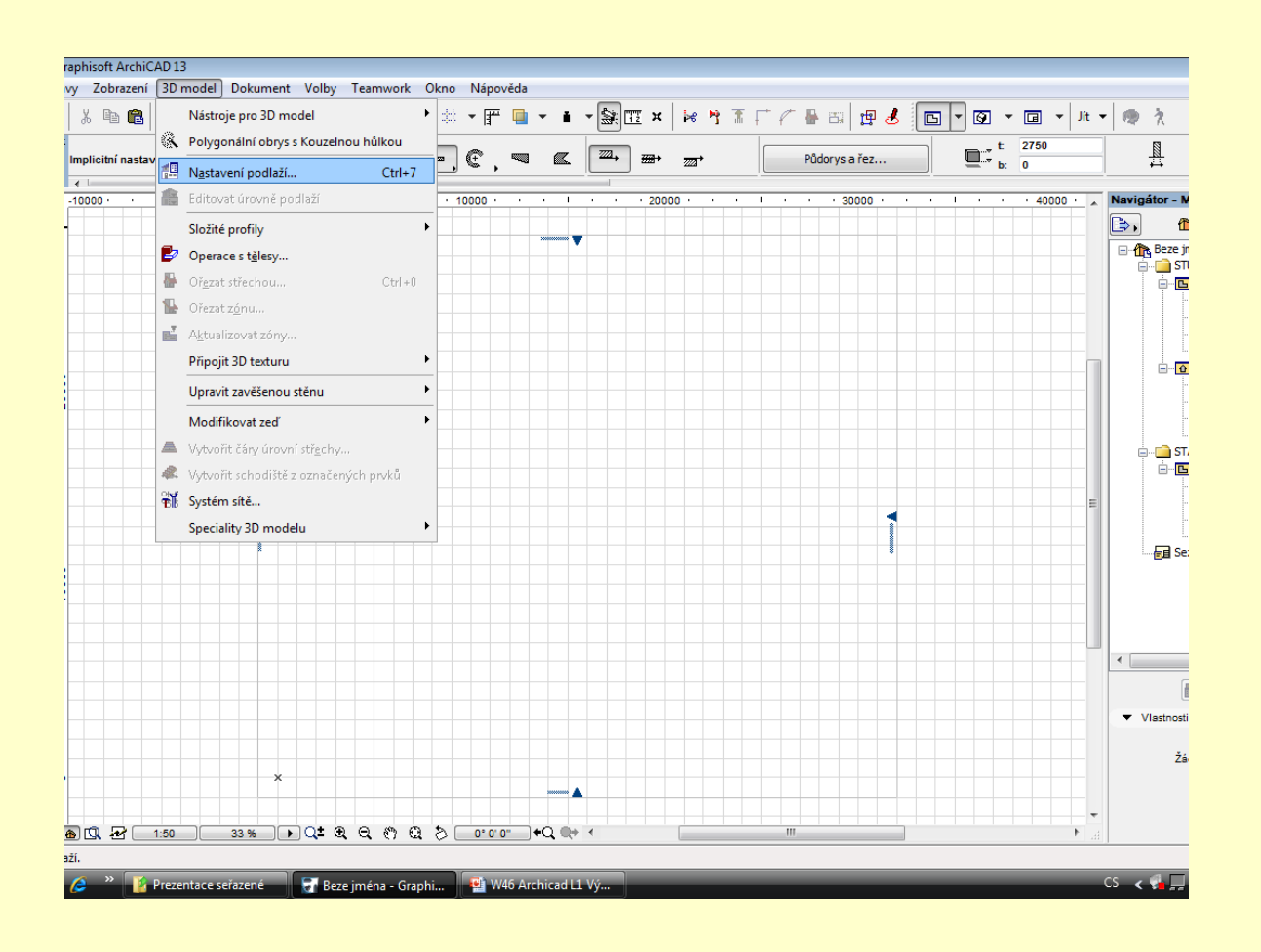

# **Nastavení výšek podlaží**

Touto volbou se otevře dialog pro nastavení podlaží Zde je nutné nastavit konstrukční výšky podlaží CTRL+7 Zrychlená volba pro otevření okna nastavení

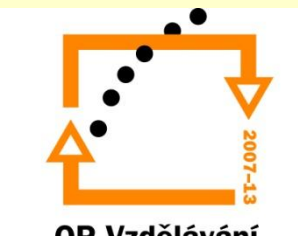

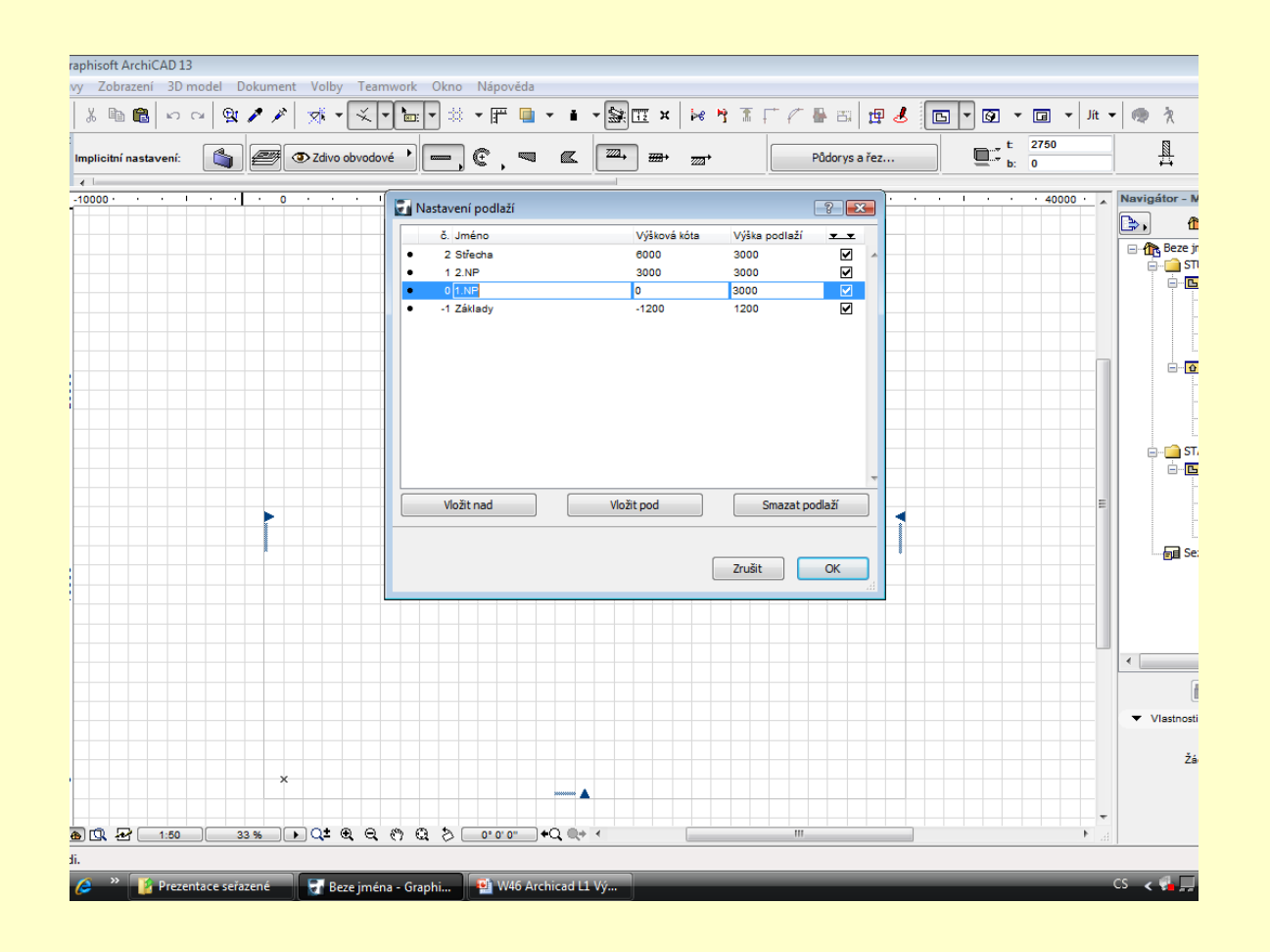

# **Dialog pro nastavení výšky**

Nastavení konstrukčních výšek podlaží Nastavení výšek pater, nastavení výšek základů a krovů

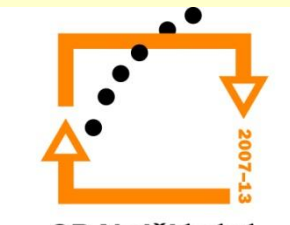

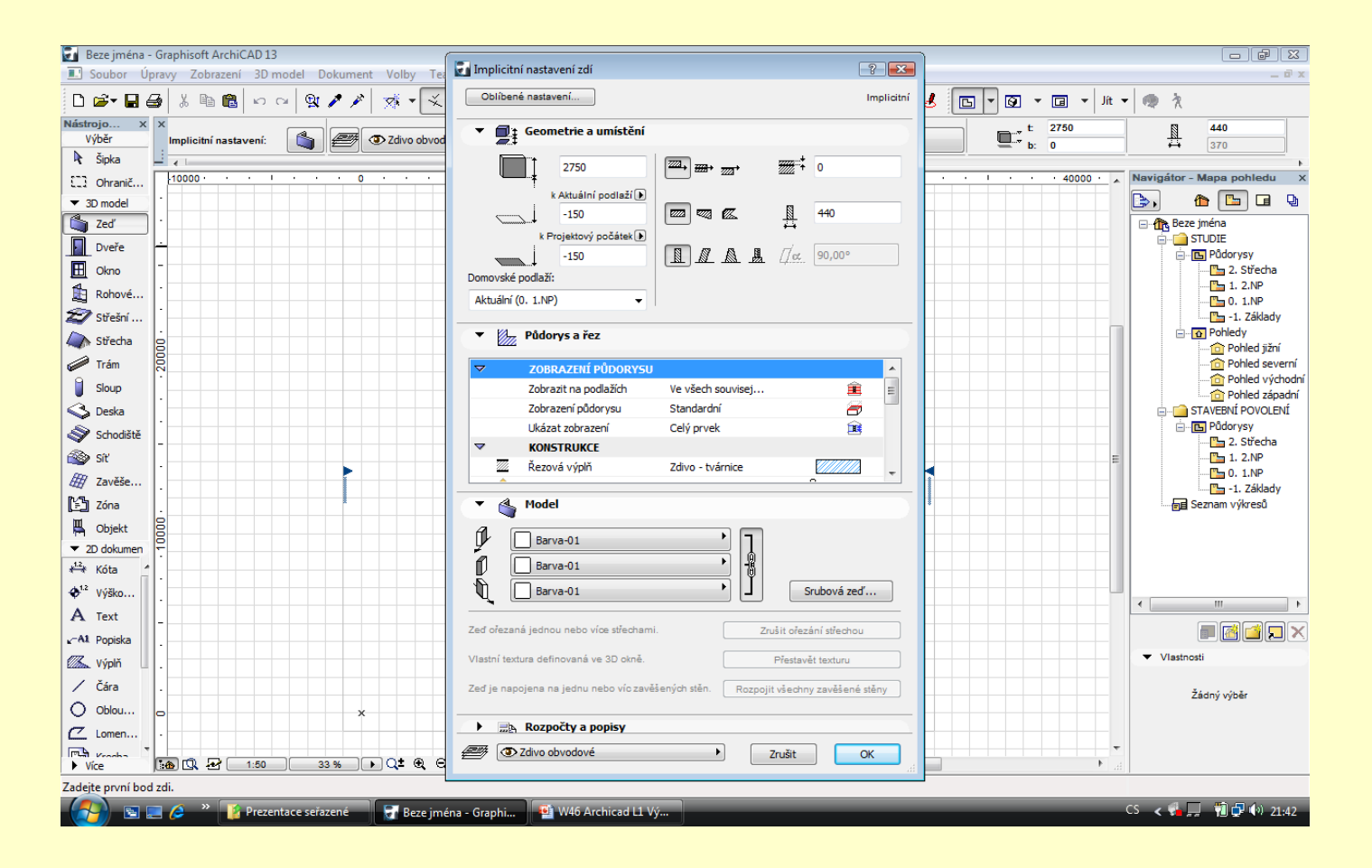

#### **Nastavení zdiva :**

Spodní část zdiva na kótě -0,150 Výška zdiva 2750 mm Barva zdiva bílá

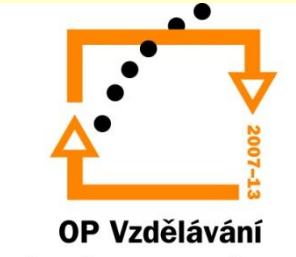

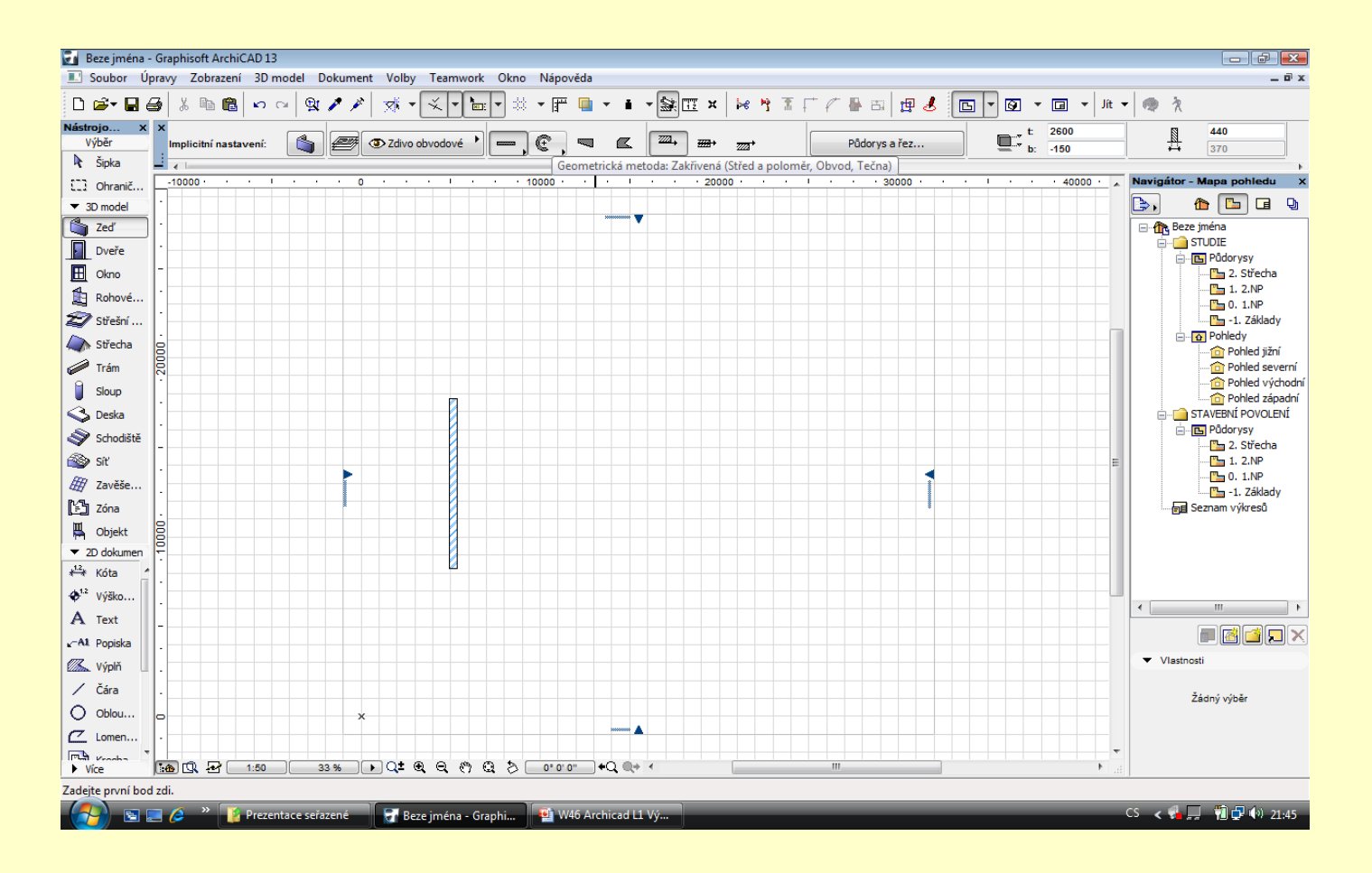

#### **Nakreslete zeď**

Klepnutím na bod na pracovní ploše a následným tažením nakreslete zeď. Klepnutí na konci ukončíte práci se zdí.

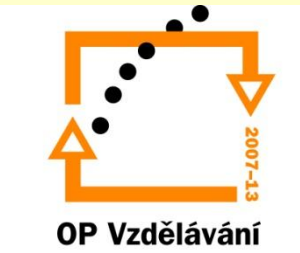

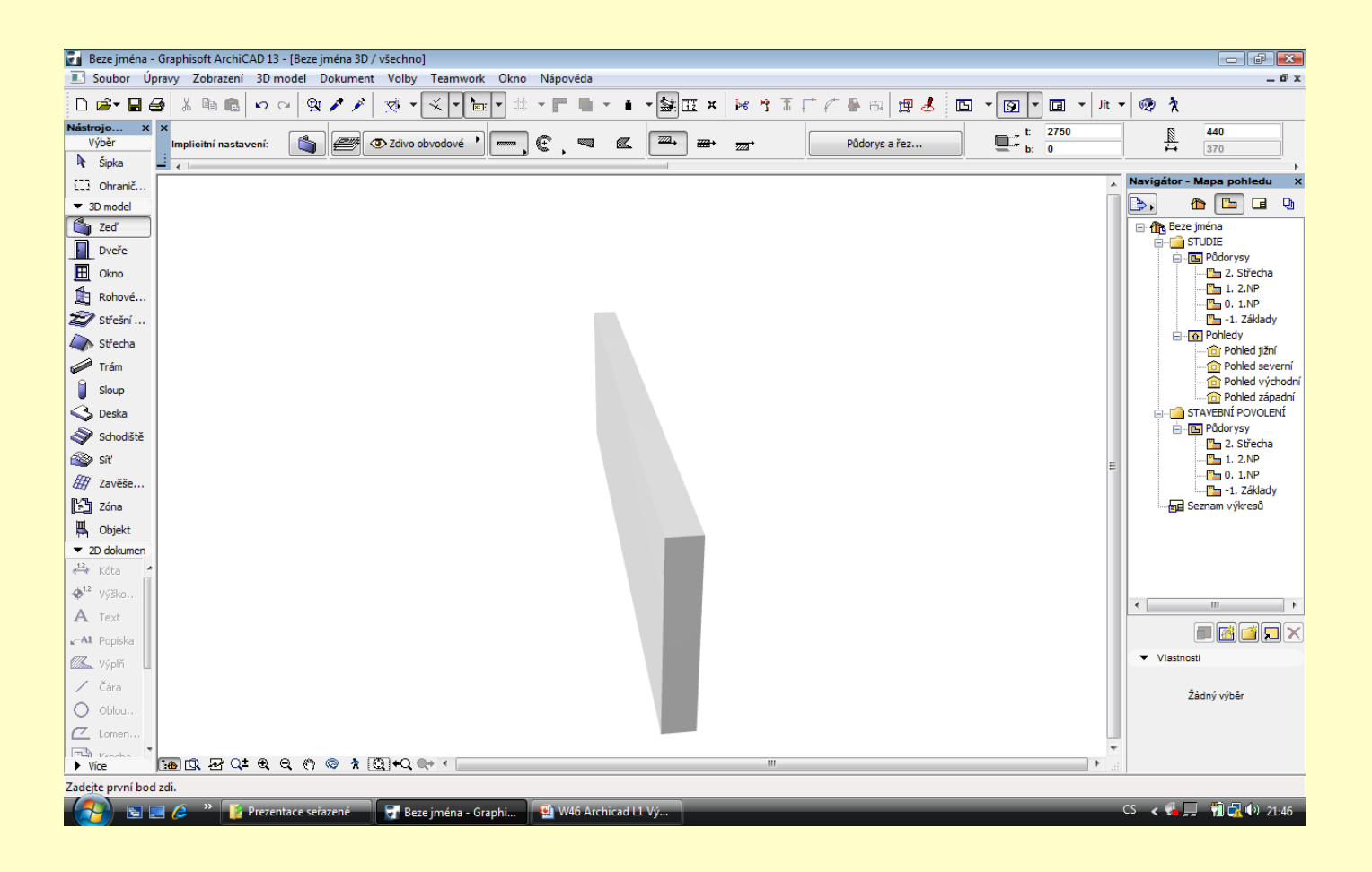

#### **Zdivo v prostorovém zobrazení**

Klávesou F5 nebo CTRL + F5 zobrazíte zeď v prostoru Klávesou F2 se vrátíte do základního půdorysného zobrazení

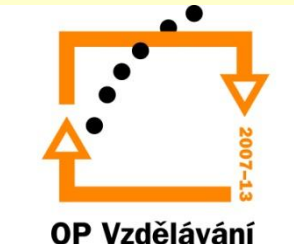

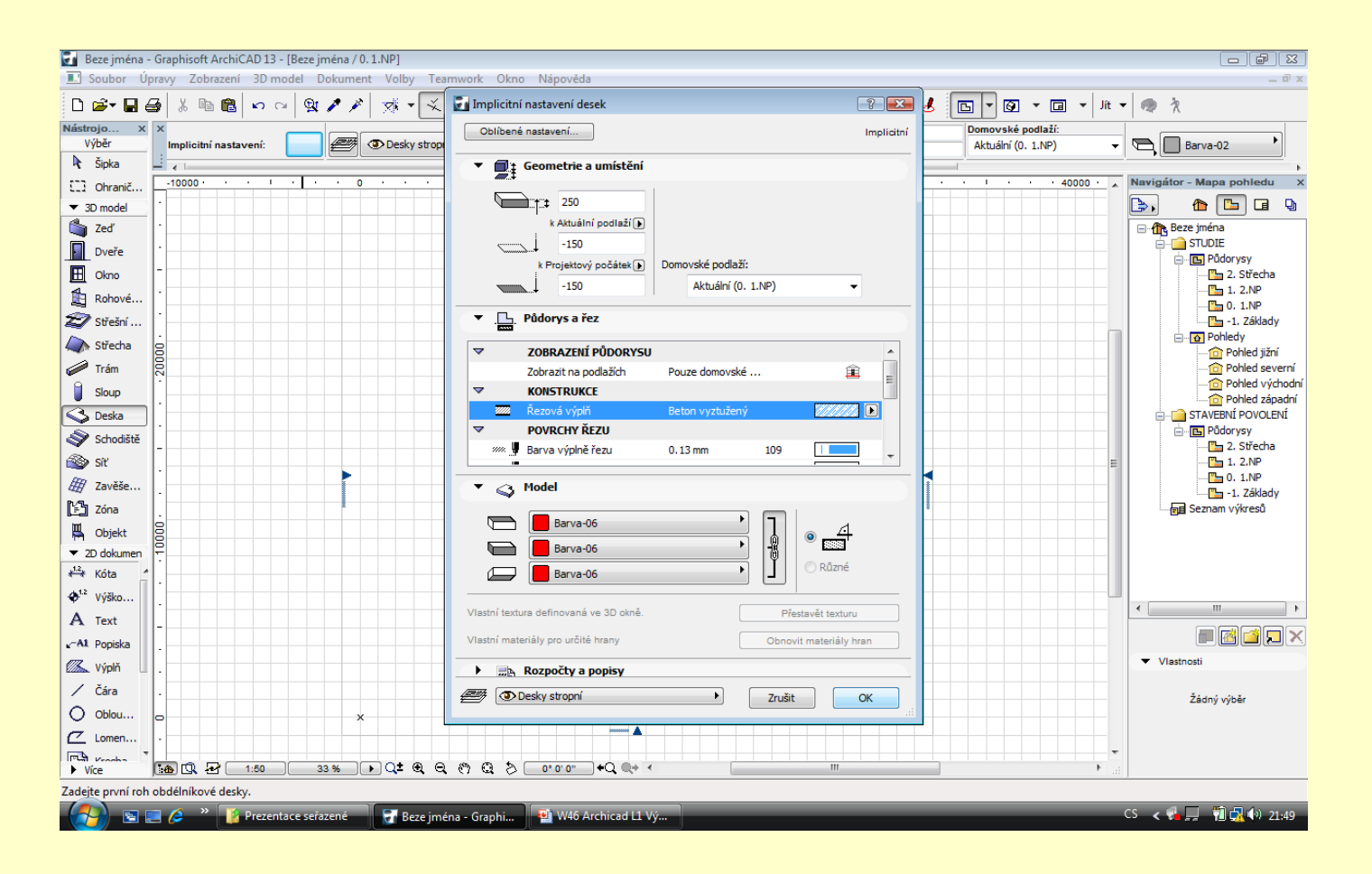

#### **Nastavení nosné konstrukce stropu nástroj deska**

Nastavení desky pro vytvoření nosné konstrukce stropu:

- Deska se zadává horní hranou = -0,150
- Tloušťka desky 250 mm
- Barva červená

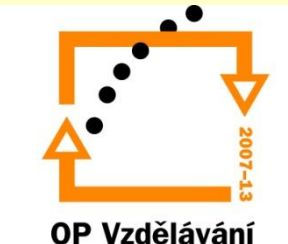

pro konkurenceschopnost

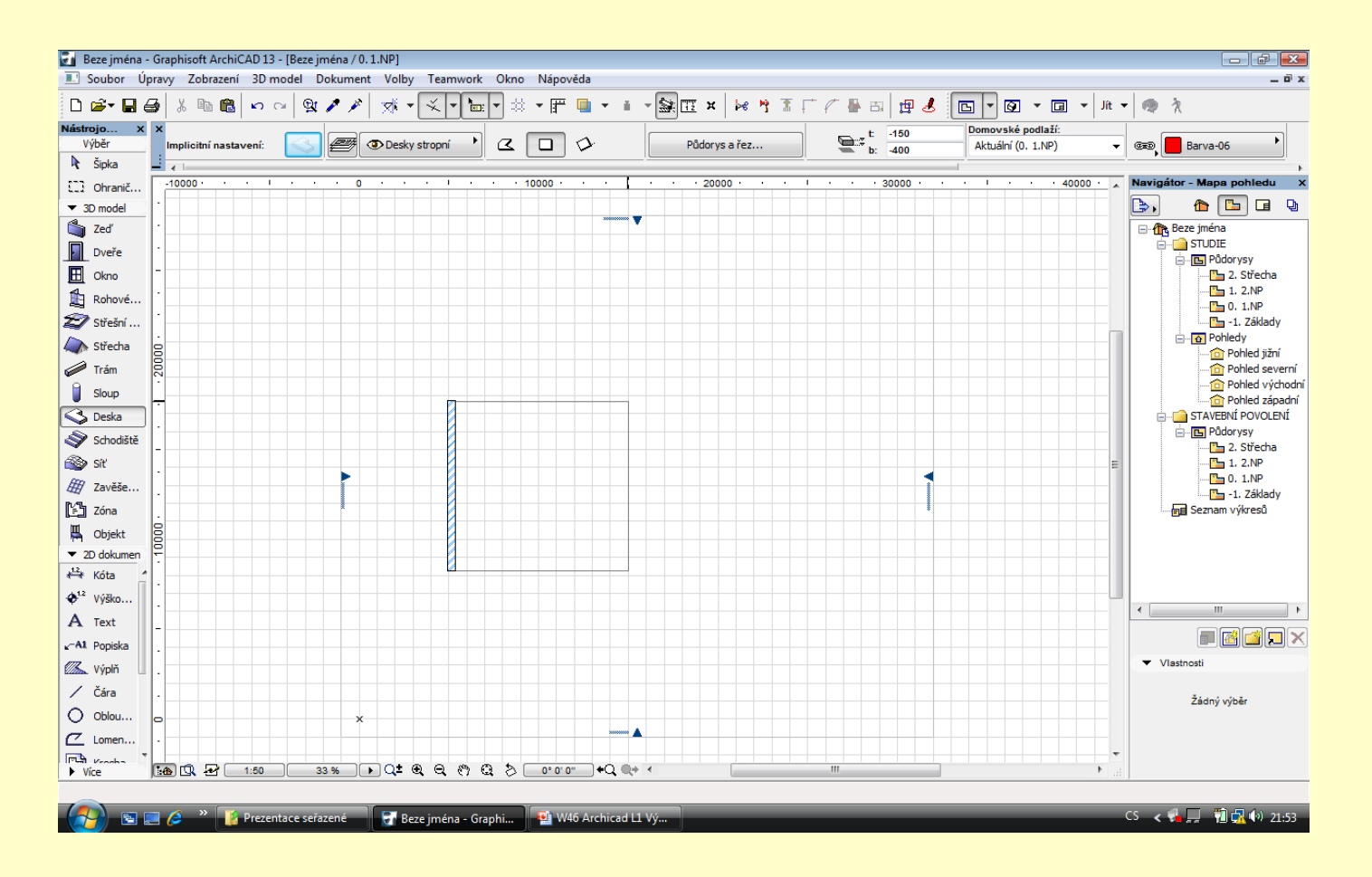

#### **Vložení stropní konstrukce**

Přichytit k venkovní části zdiva a tažením úhlopříčky vložit desku

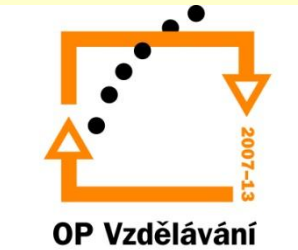

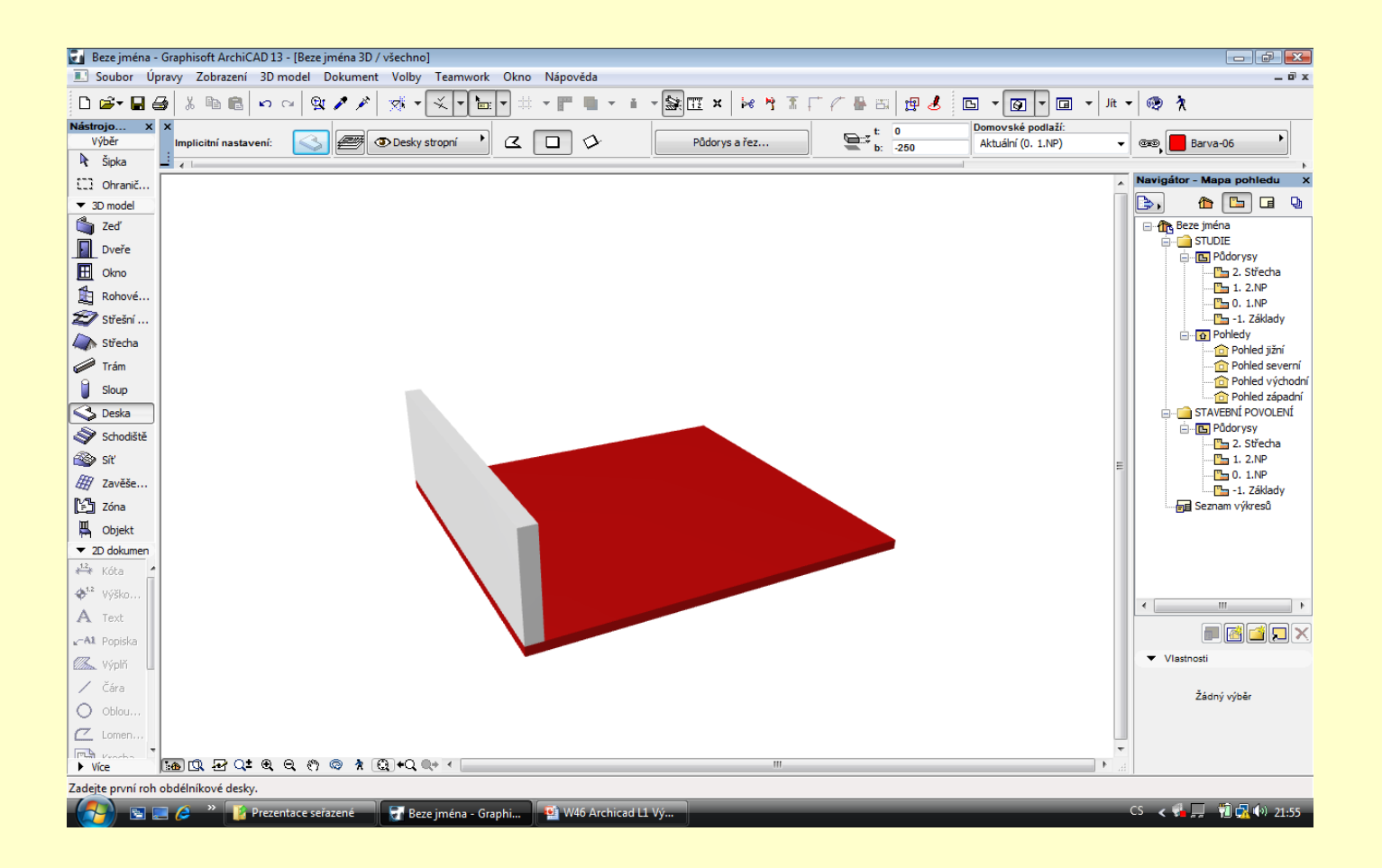

#### **Zobrazení zdi a desky v prostoru**

Stisknutím klávesy F5 nebo CTRL+F5 Klávesou F2 návrat do půdorysu

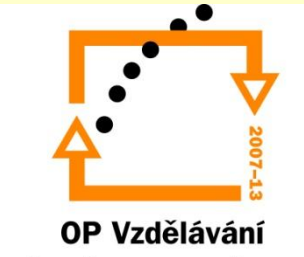

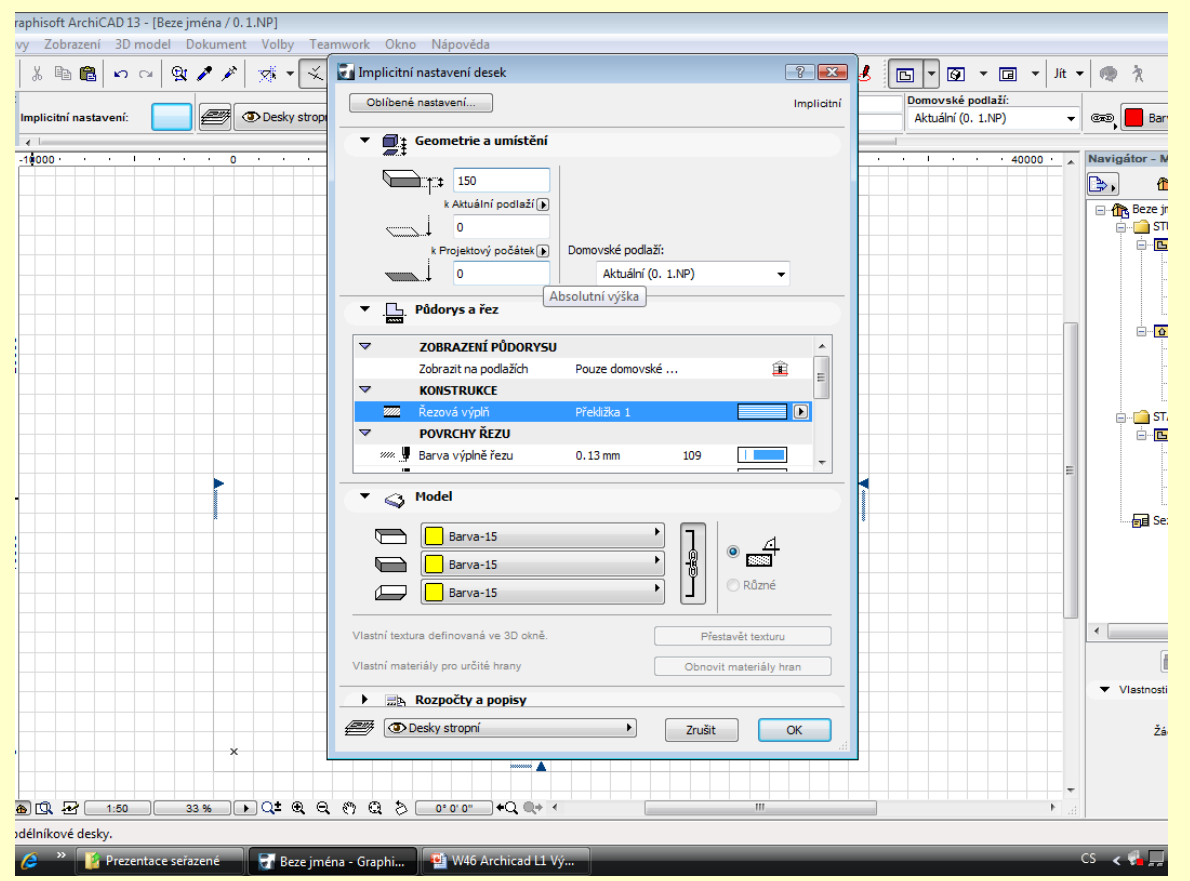

#### **Deska pro nenosnou část podlahy**

Nastavení nástroje deska pro vytvoření podlahy:

- Tloušťka podlahy 150 mm
- Horní hrana desky na kótě 0
- Barva žlutá
- Šrafa konstrukce změněná

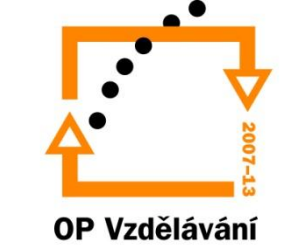

pro konkurenceschopnost

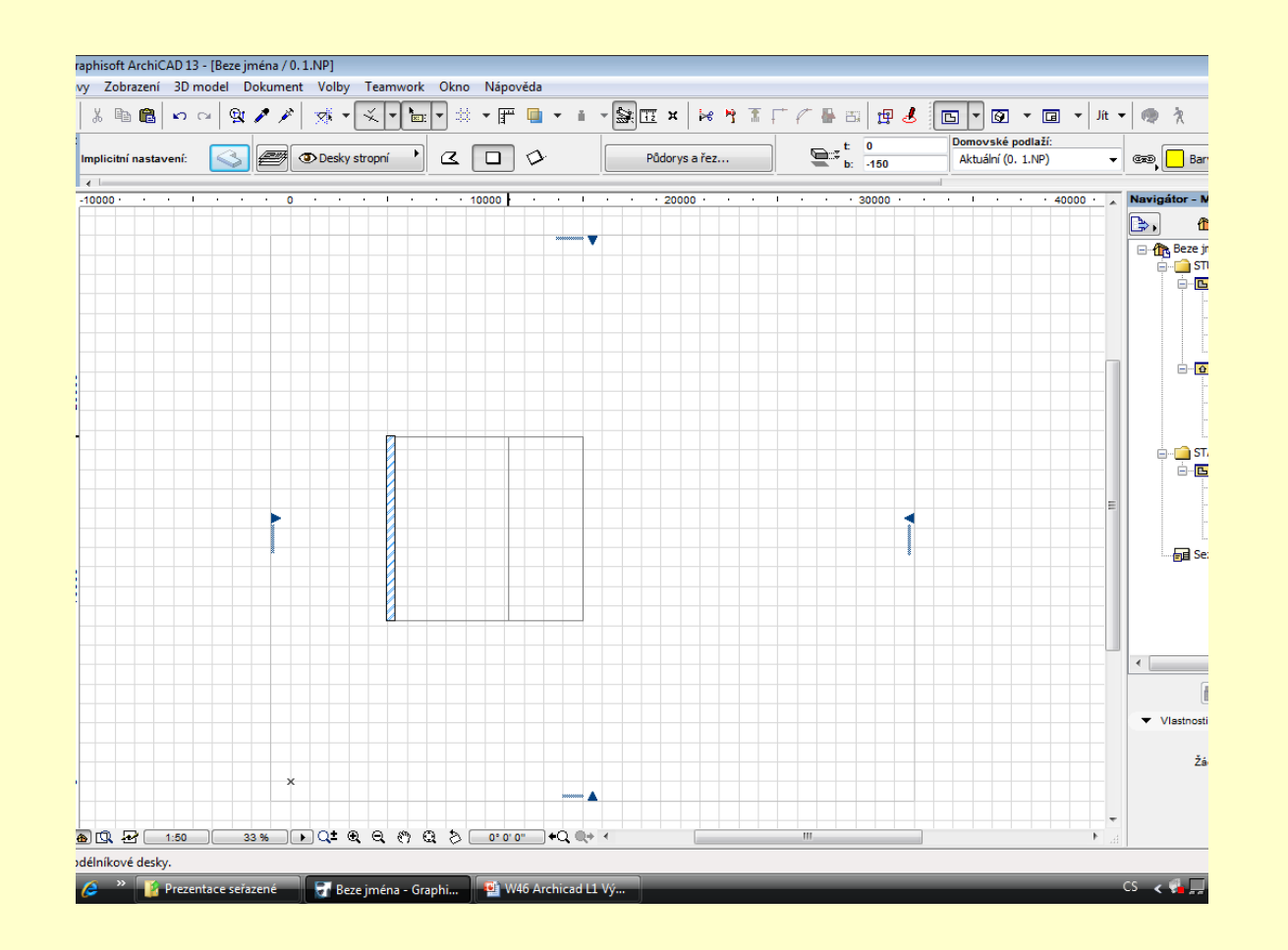

#### **Klepnutím vložíme desku podlahy**

Vložení podlahy nad část stropní desky

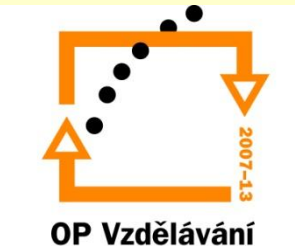

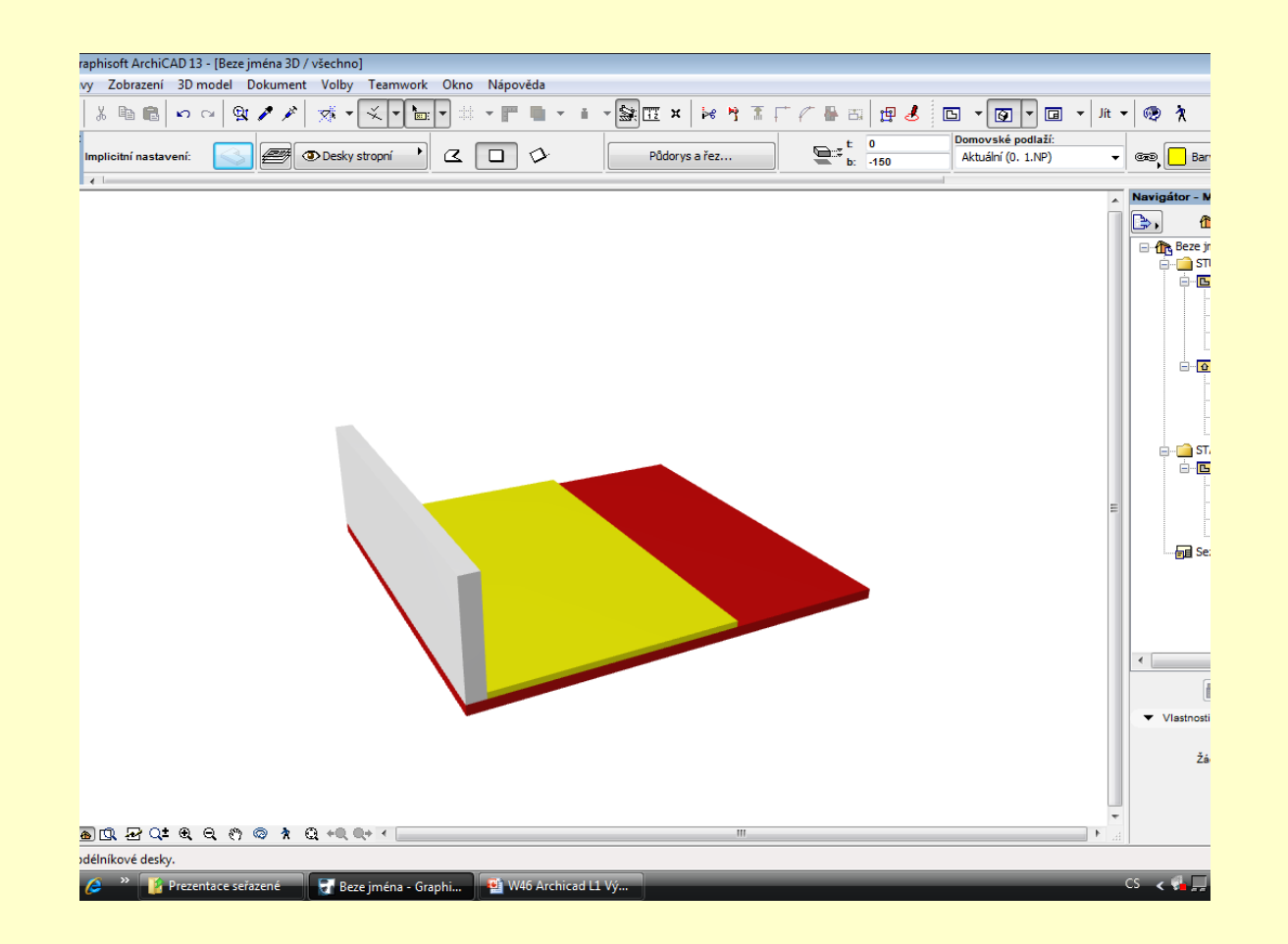

#### **Zobrazení zdi, podlah a stropu**

Klávesou F5 nebo CTRL + F5 zobrazíte zeď v prostoru Klávesou F2 se vrátíte do základního půdorysného zobrazení

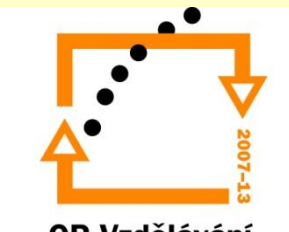

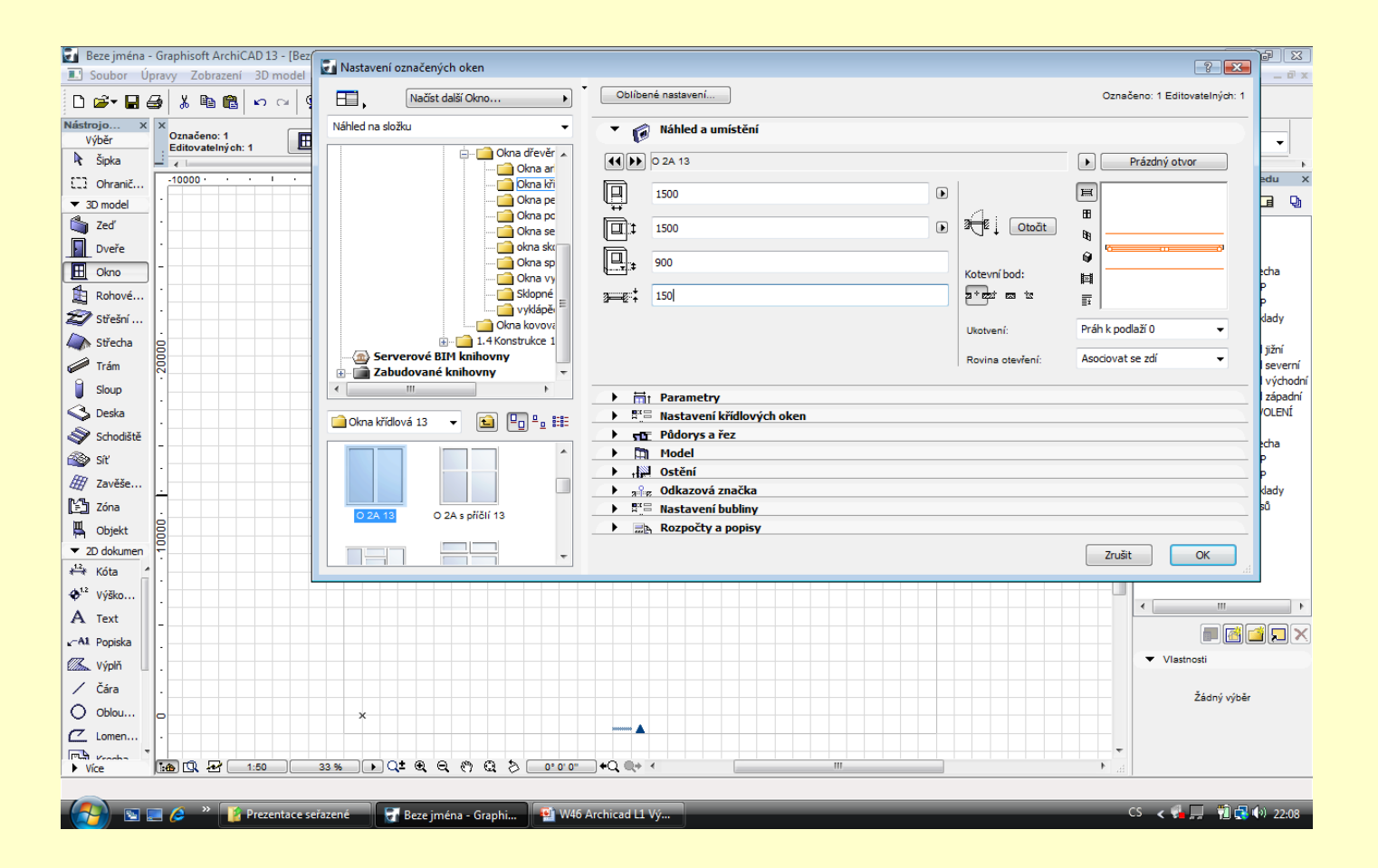

# **Vložení okna**

Nastavení okna

Nutno nastavení i odsazení okna ve zdivu

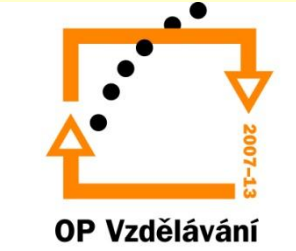

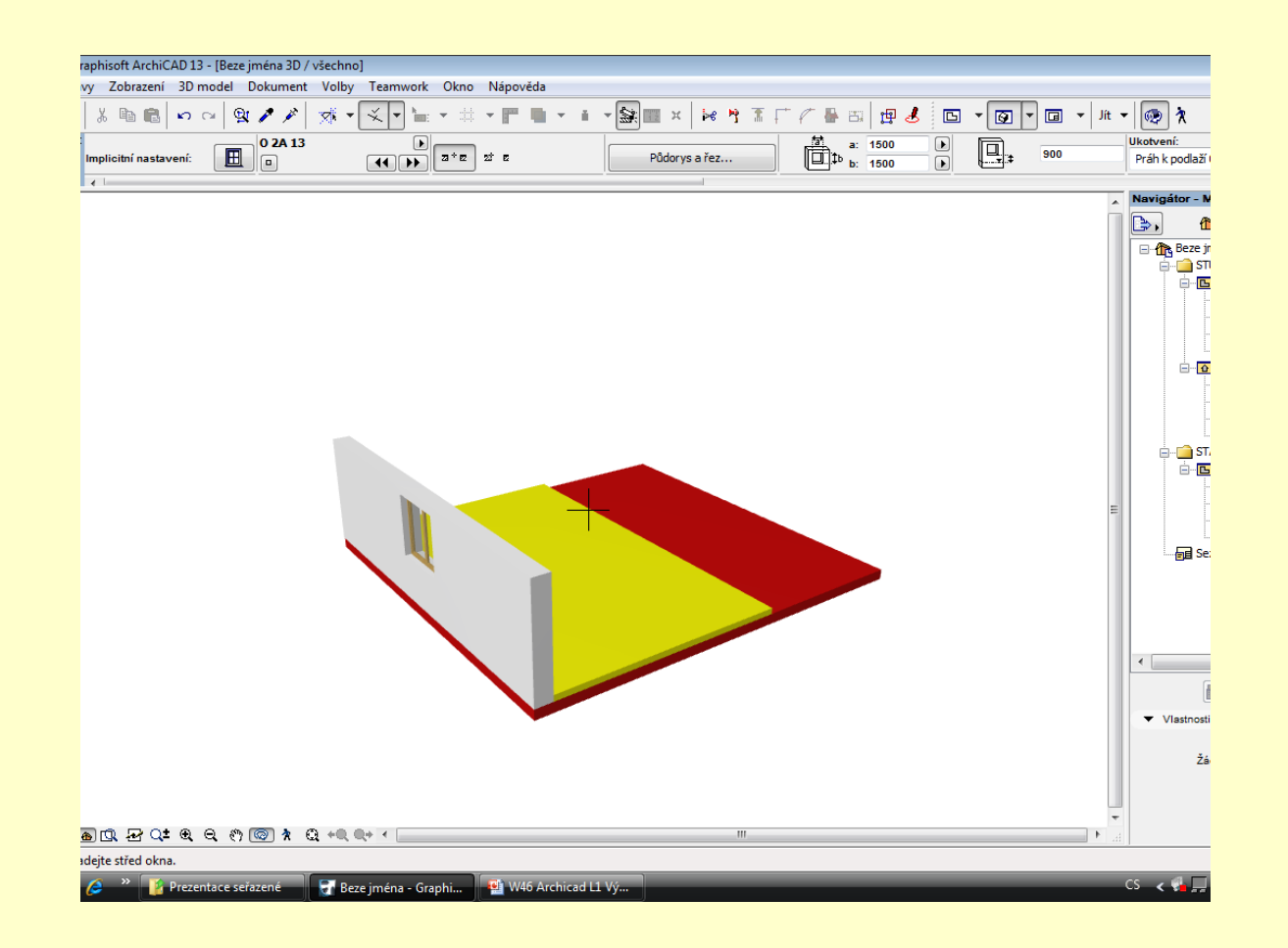

#### **Vložení okna do zdiva**

Klávesou F5 nebo CTRL + F5 zobrazíte zeď v prostoru Klávesou F2 se vrátíte do základního půdorysného zobrazení

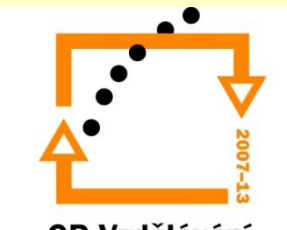

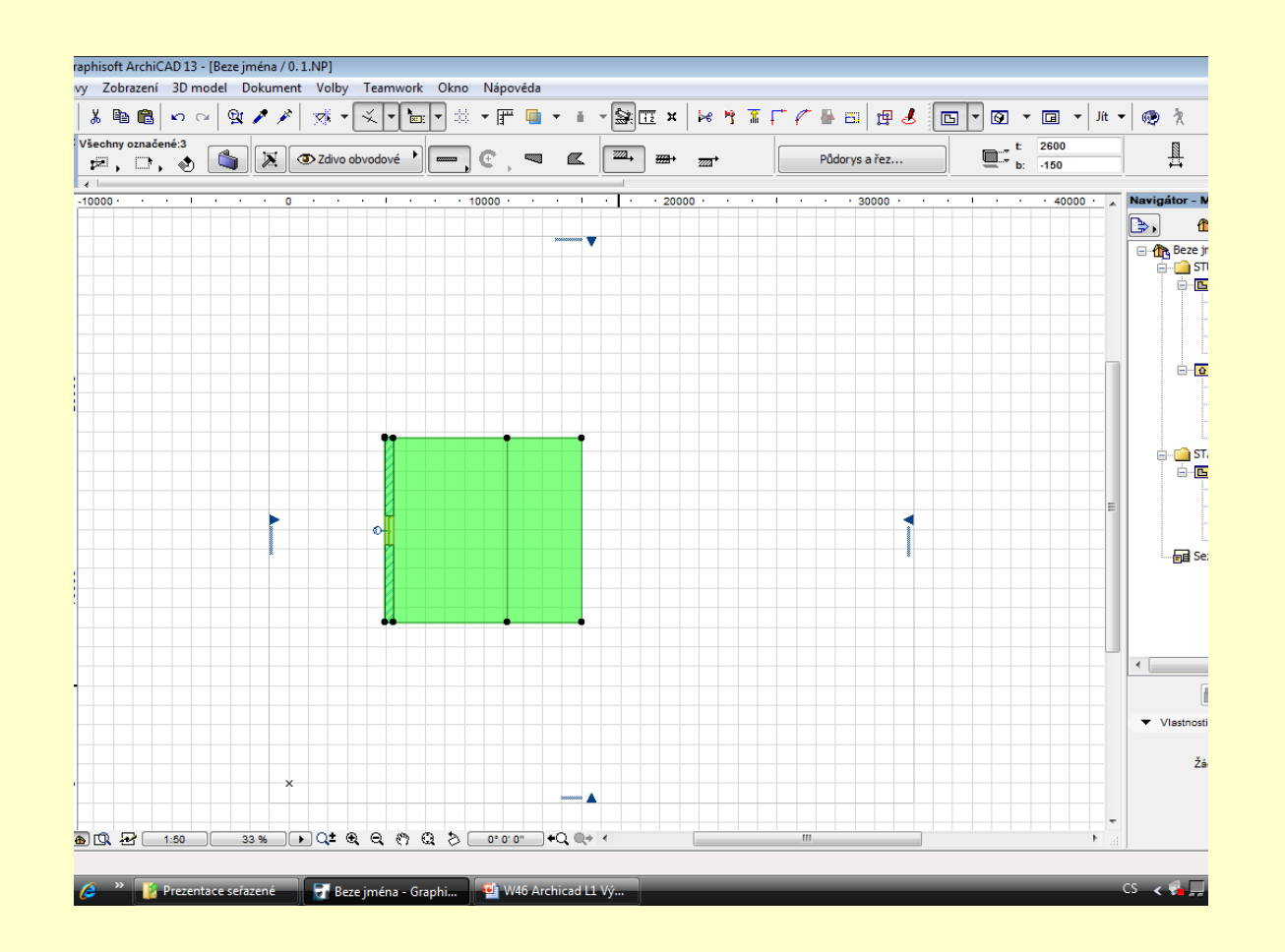

# **Kopírování**

Nástrojem šipka označíte celý objekt

Stisknutím kláves CTRL+C provede zkopírováním do schránky Stisknutím SIFT+F2 přejdete na vyšší podlaží CTRL+V vložíte objekt do vyššího podlaží. Návrat do nižšího podlaží CTRL+F2

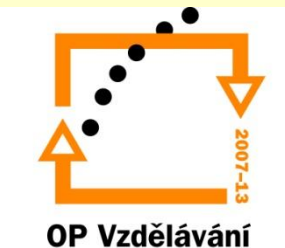

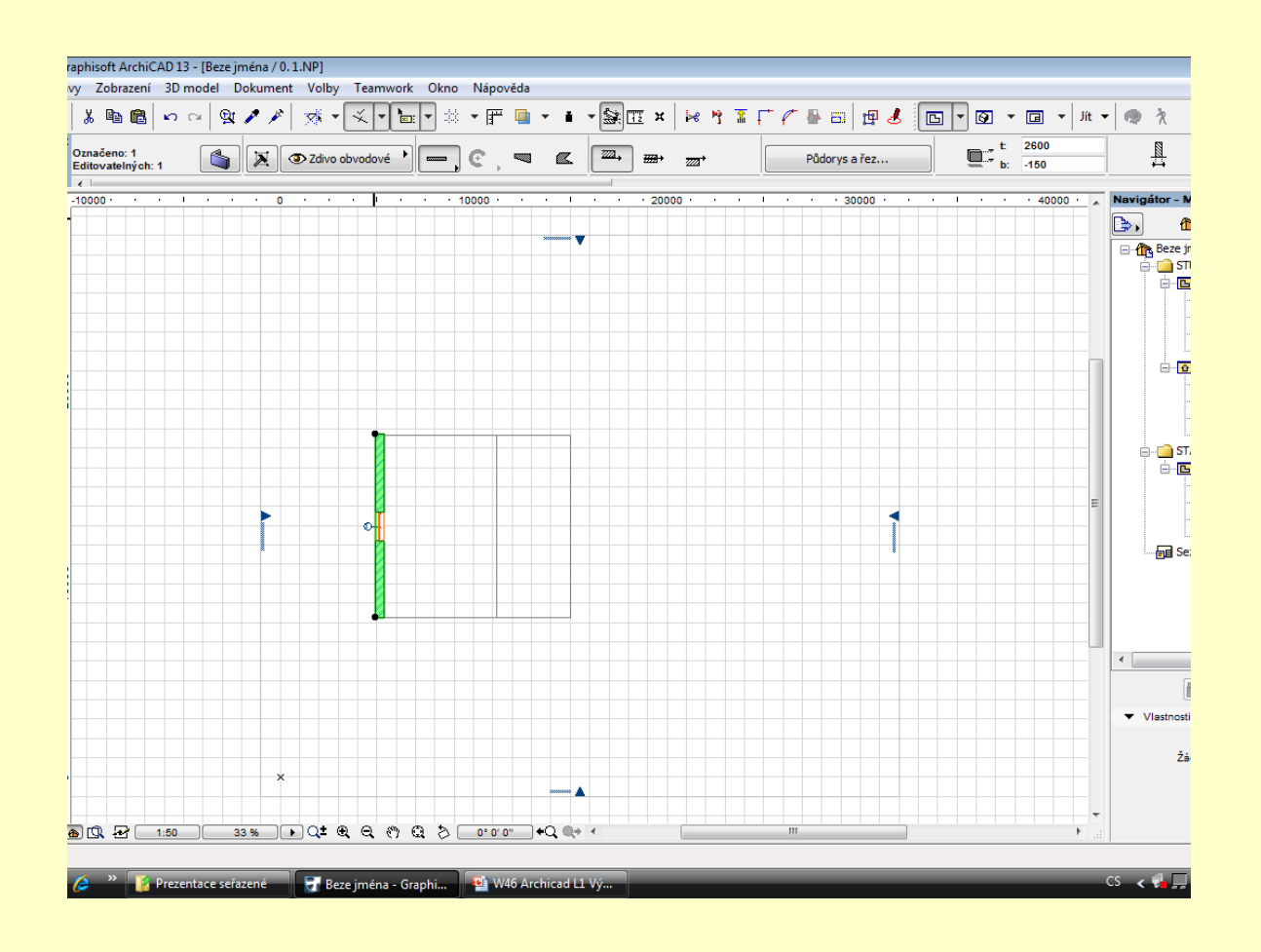

# **Označení zdiva v přízemí**

Označte zdivo příkazem CTRL+C zkopírujte a příkazem CTRL+F2 přejděte do spodního podlaží. CTRL+V vložte zdivo do spodního podlaží

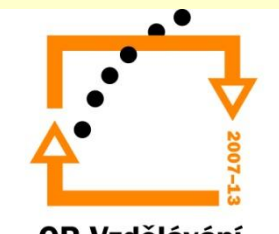

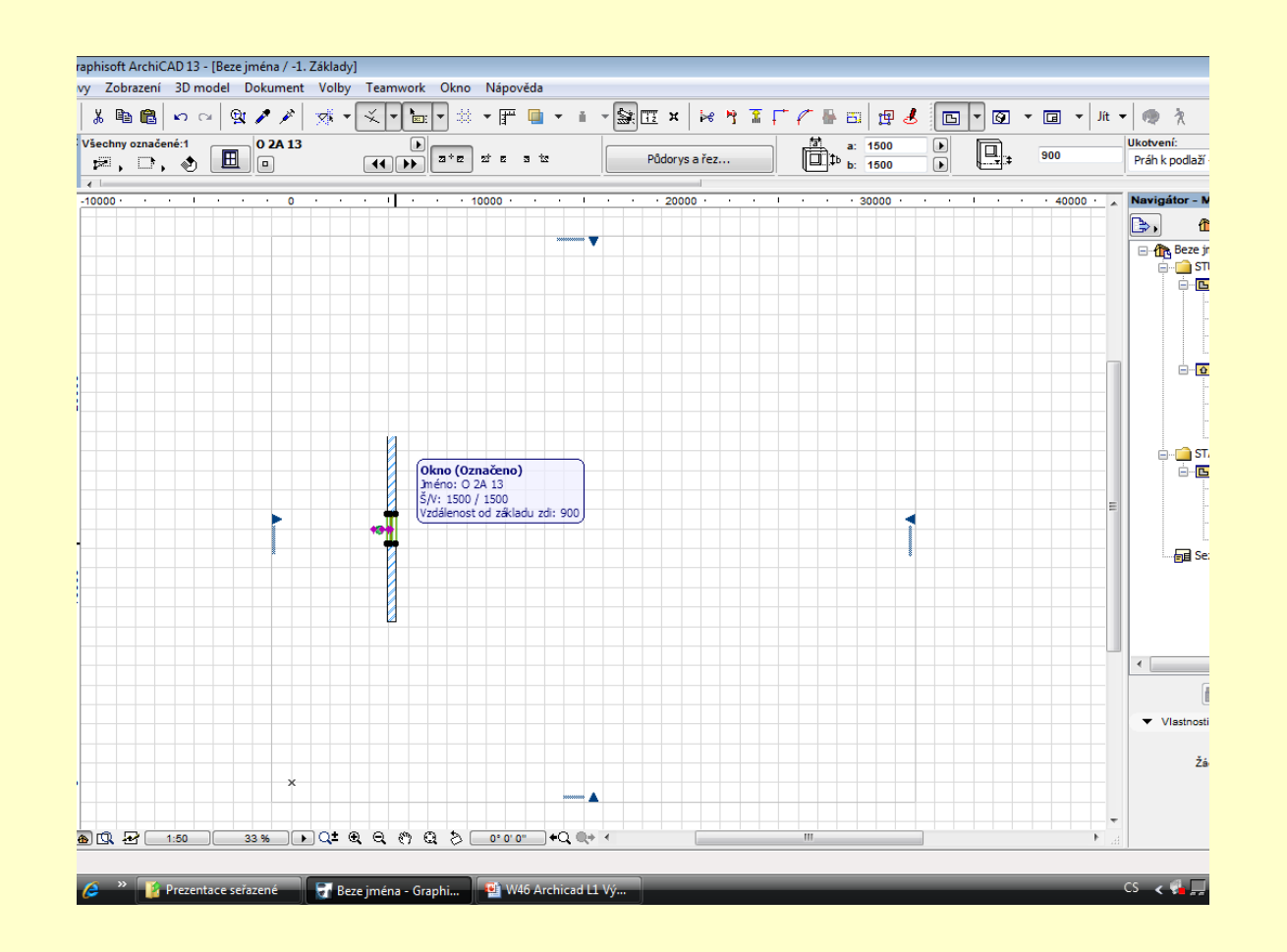

#### **Vymazání okna**

Označte nástrojem šipka okna a smažte jej klávesou DELETE

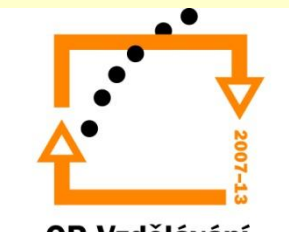

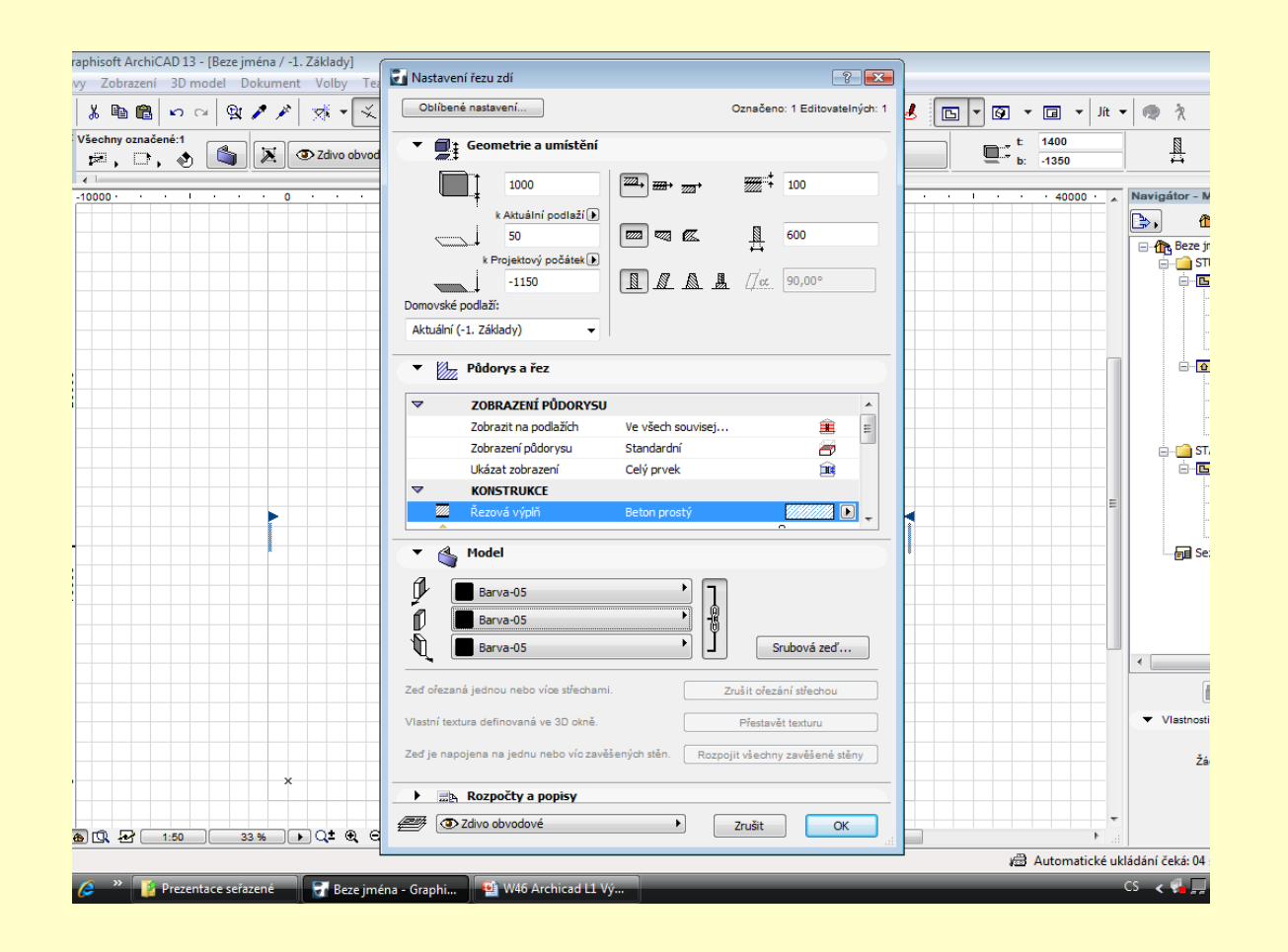

#### **Nastavení zdiva základu**

Výška zdiva 1000 mm, šířka zdiva 600 mm, odsazení zdiva 100, barva černá, šrafa beton, spodní hrana na kótě -1,350

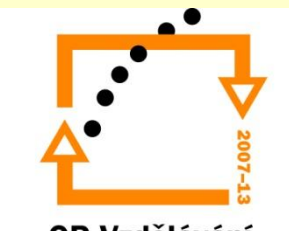

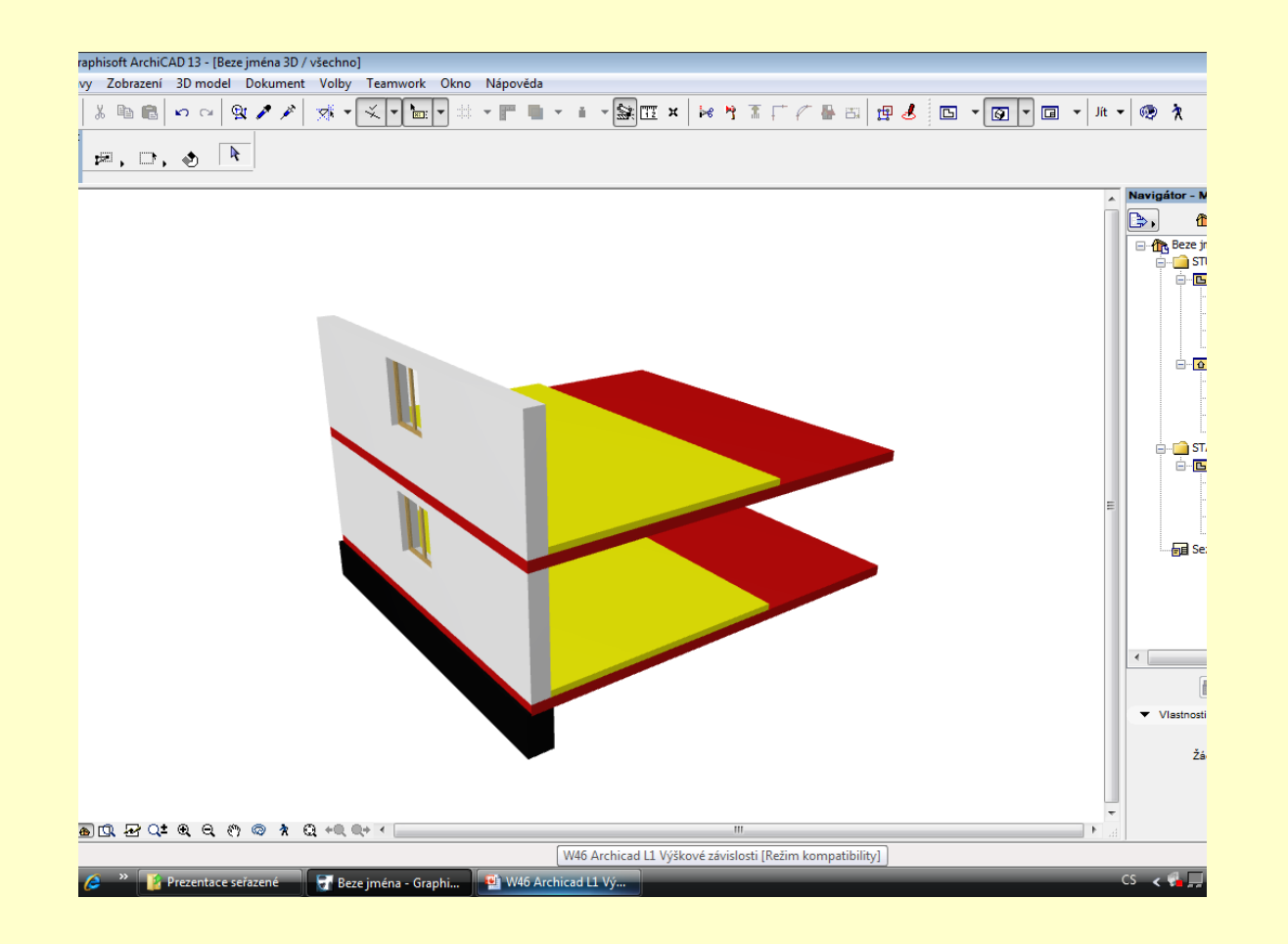

#### **Zobrazení konstrukce ve 3D prostoru**

Klávesou F5 nebo CTRL + F5 zobrazíte zeď v prostoru Klávesou F2 se vrátíte do základního půdorysného zobrazení

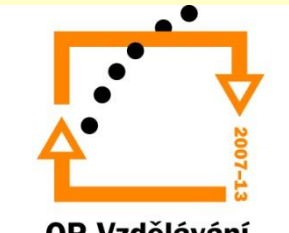

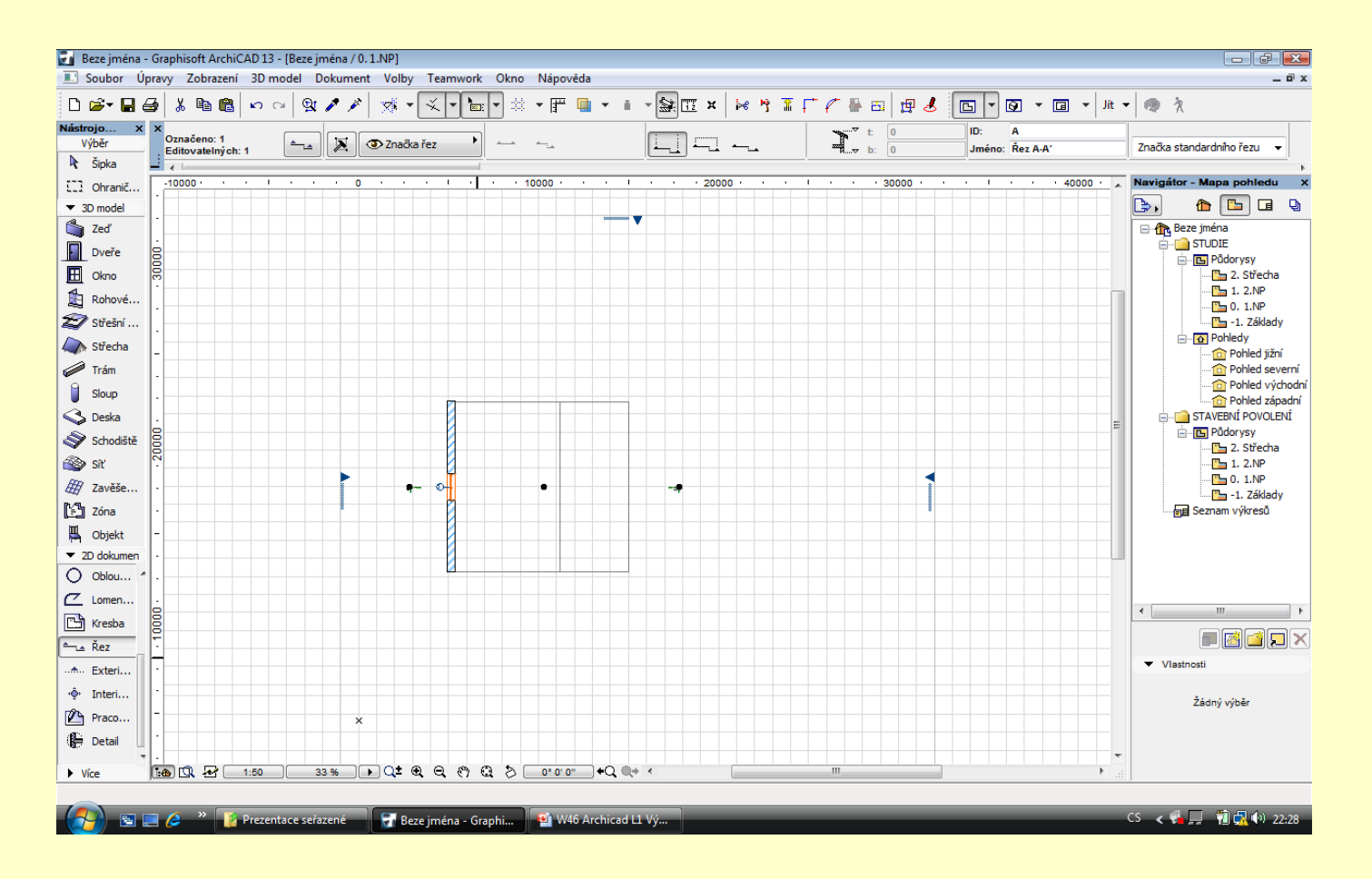

# **Vložení řezové roviny**

Nástrojem řez vložíte řezovou rovinu

Následně pravým tlačítkem myši otevřete dialog a necháte zobrazit řez.

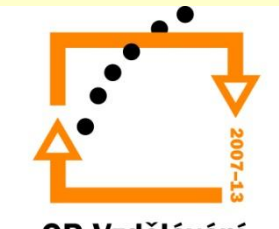

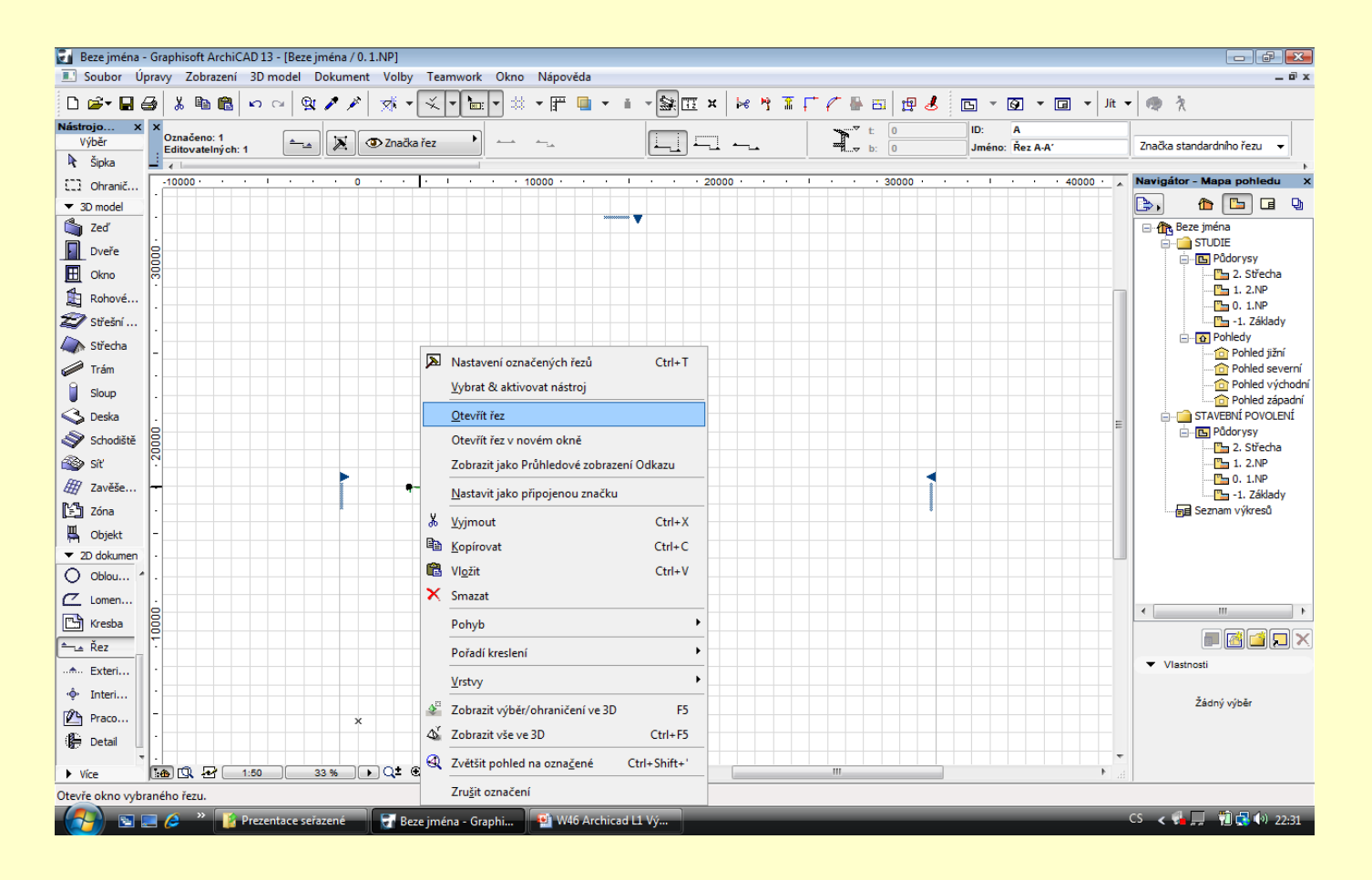

# **Otevření řezu**

Po stisknutí tlačítka myši otevřete řez

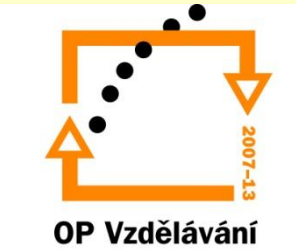

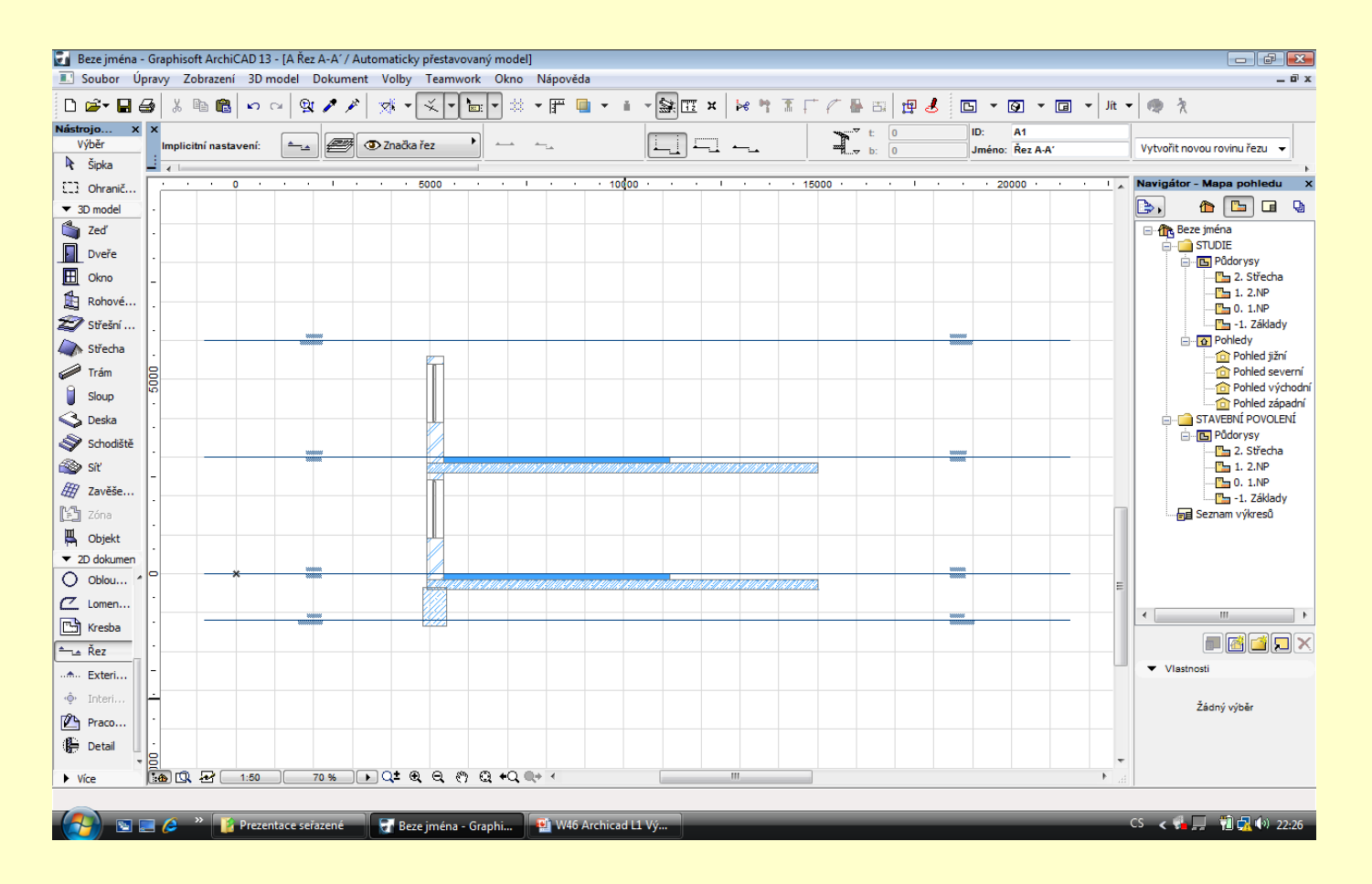

# **Řez zdiva**

Po provedení řezu konstrukcí vidíte vztah mezi nosnou konstrukcí a nenosnou konstrukcí

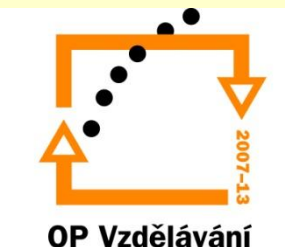

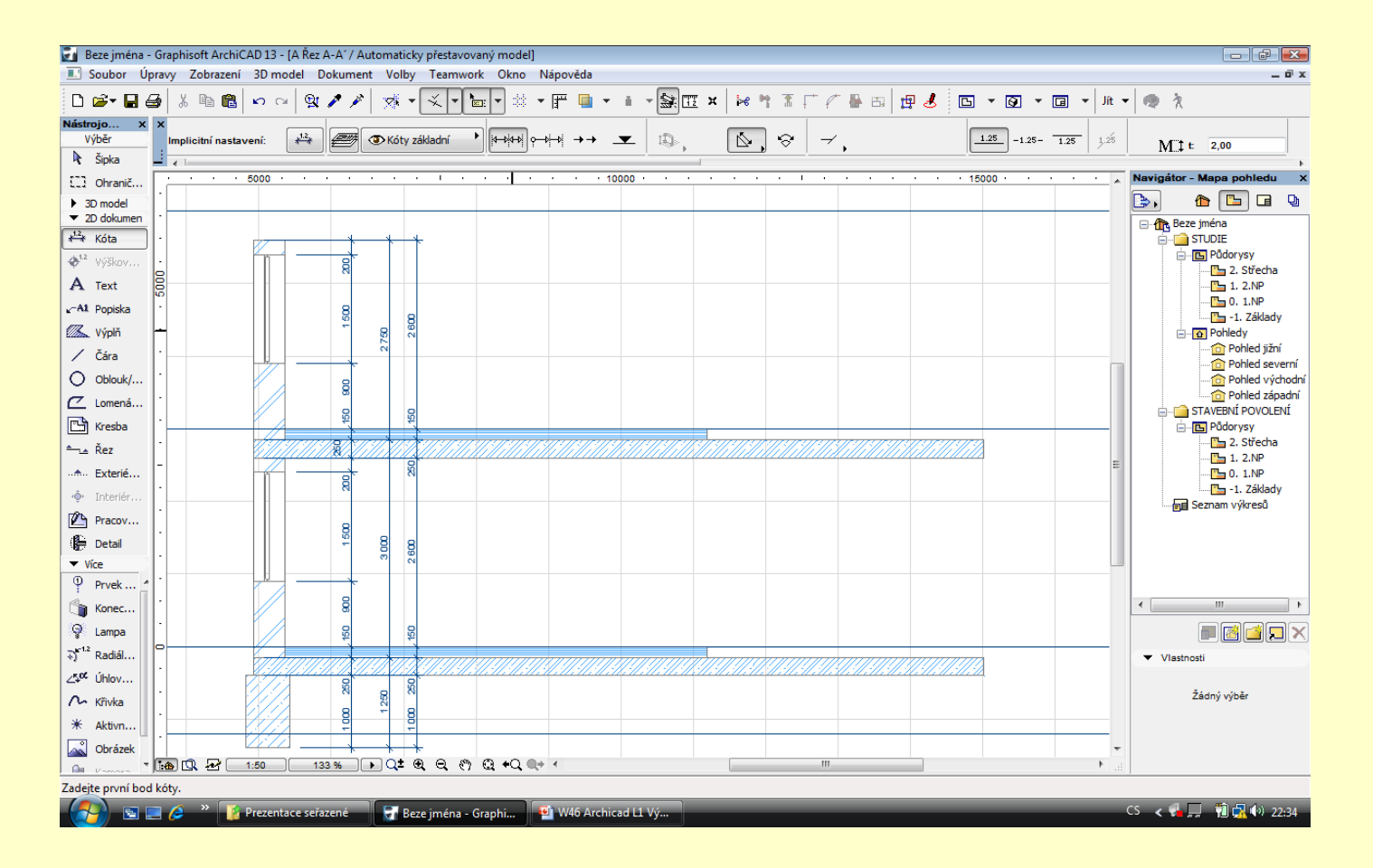

#### **Okótování svislého řezu**

Provedení okótování svislého řezu

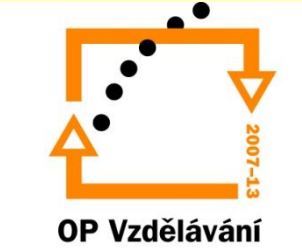

# Použité materiály

Použité obrázky a programu:

- Grafisoft výrobce programu
- Cegra s.r.o český distributor
- Použit program ArchiCAD 13 ve studentské verzi

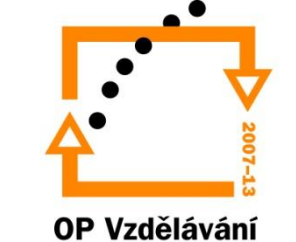